## **GUIA DE ACESSO À PLATAFORMA MOODLE NEAD/UNICENTRO**

## **PASSO 1 – Clique no link: [https://moodle-nead.unicentro.br](https://moodle-nead.unicentro.br/)**

**Ao digitar esse domínio na barra de endereços do seu navegador, irá aparecer a tela abaixo.**

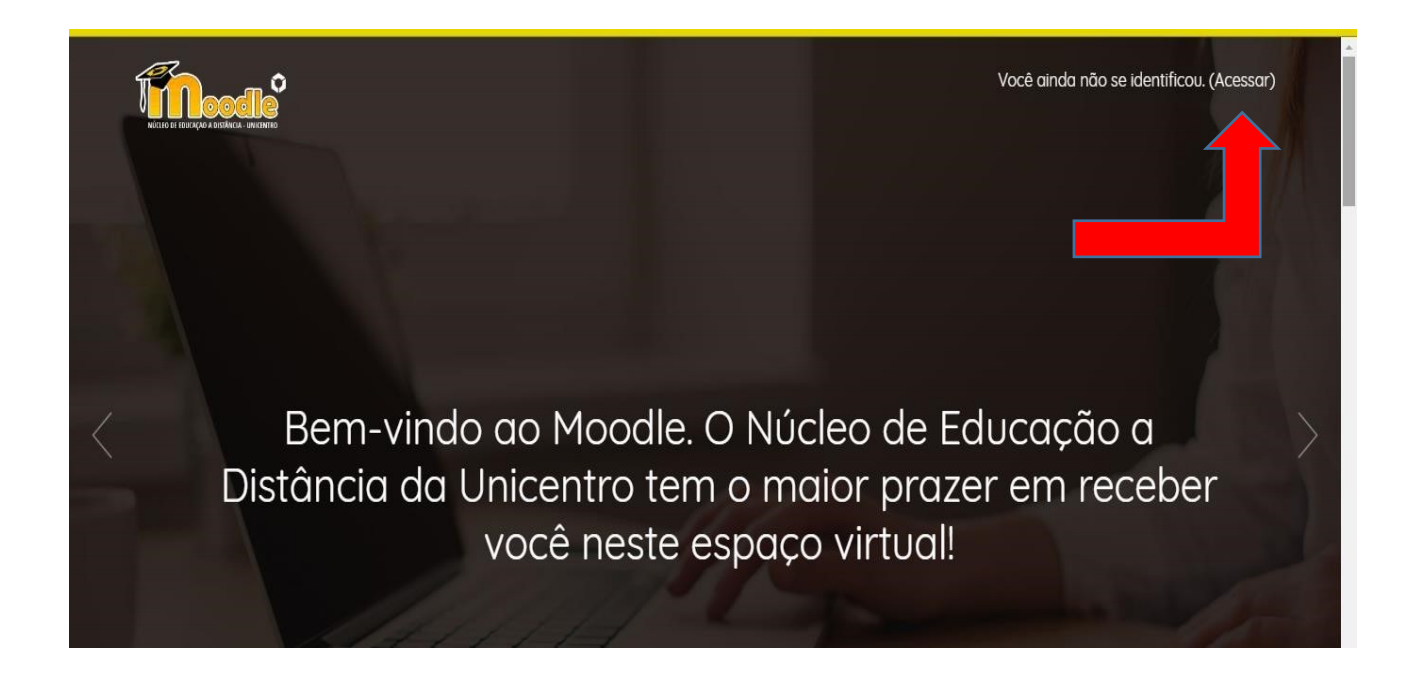

**PASSO 2 – No canto superior direito da tela, clique onde diz: (Acessar)** 

 **Após o clique, irá aparecer uma nova página onde você deverá digitar seus dados de acesso.** 

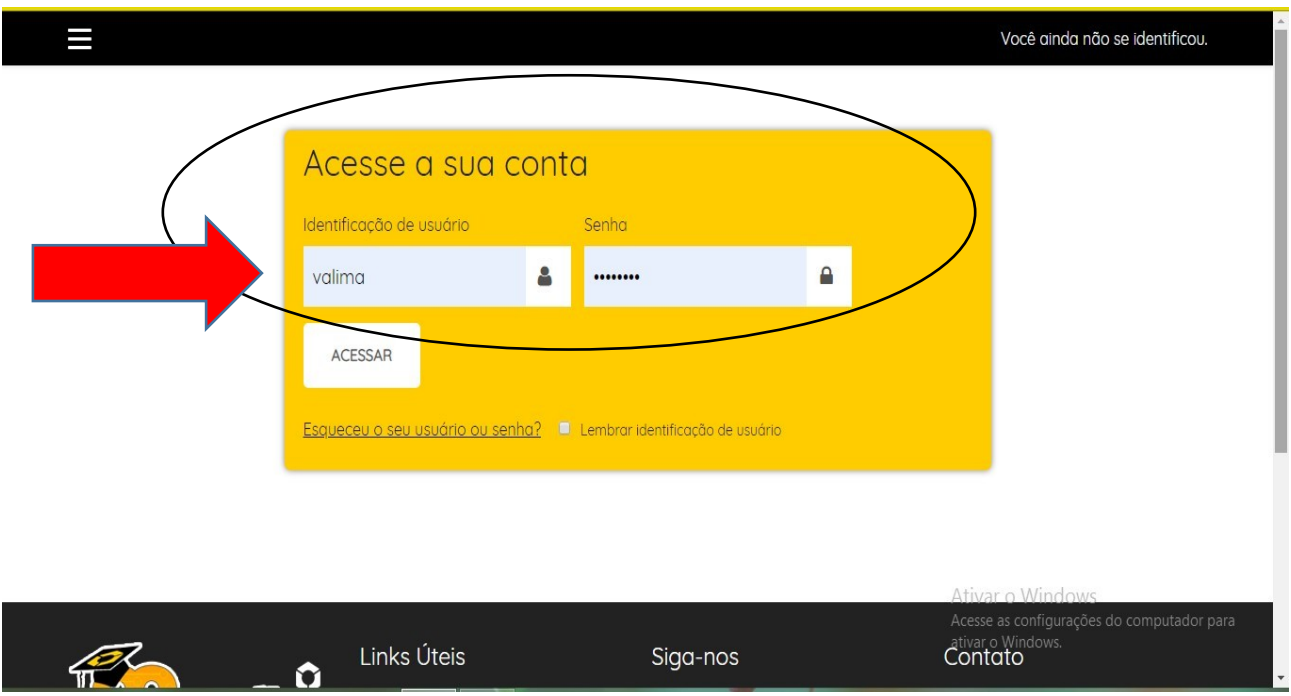

**PASSO 3 – Onde diz: "identificação de usuário", digite o seu RA. OBS: As letras devem estar em CAIXA ALTA.** 

**PASSO 4 – onde diz: "senha", repita o passo anterior. Seu usuário e senha são o seu RA.**

**Feito isso, clique em "Acessar". Após isso, irá aparecer uma nova página, que segue abaixo.** 

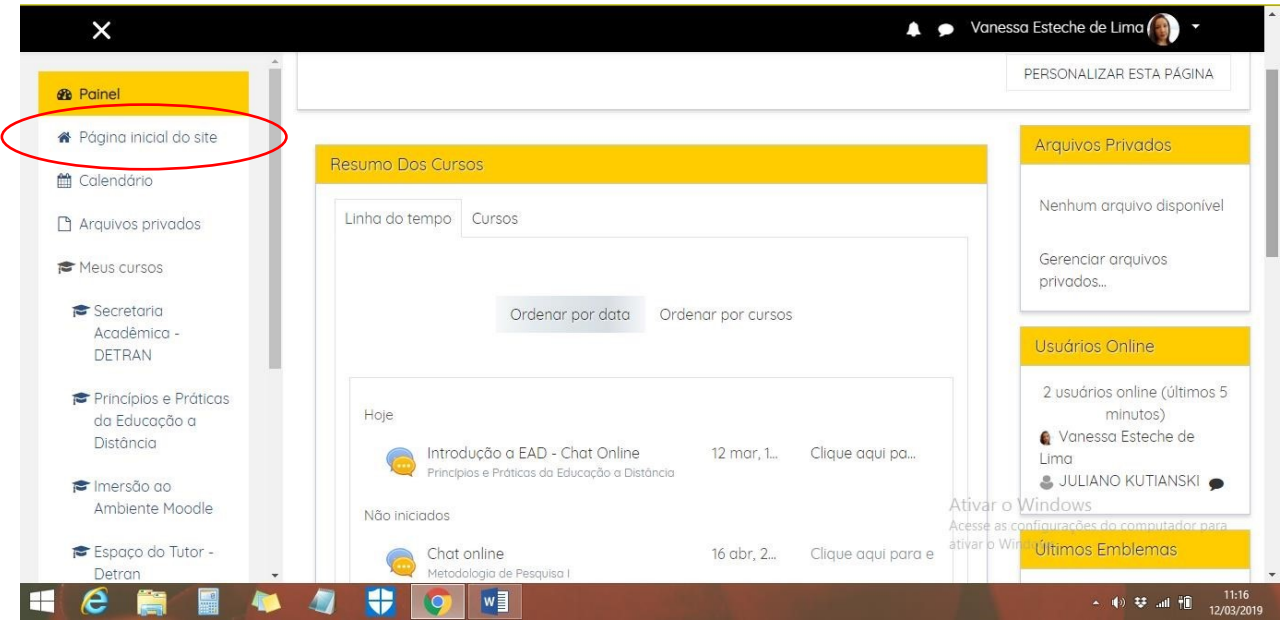

**PASSO 5 – Para acessar o seu curso, clique no menu lateral esquerdo, onde diz:** 

**"Página inicial do site".** 

**Feito isso, a página irá atualizar novamente.** 

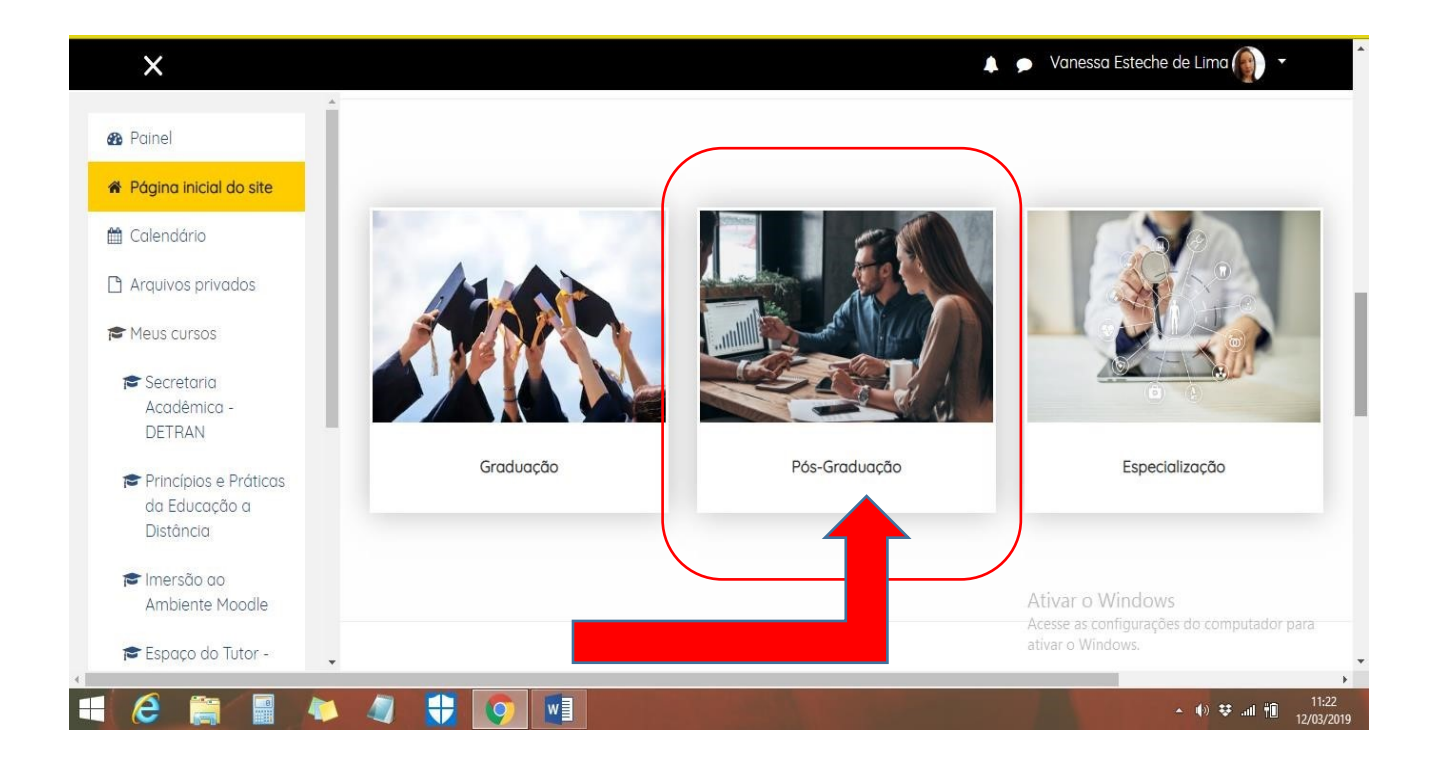

**PASSO 6 – Role a página para baixo, e clique na imagem de "Pós-Graduação". Feito isso, irá aparecer uma tela suspensa com o nome do seu curso.** 

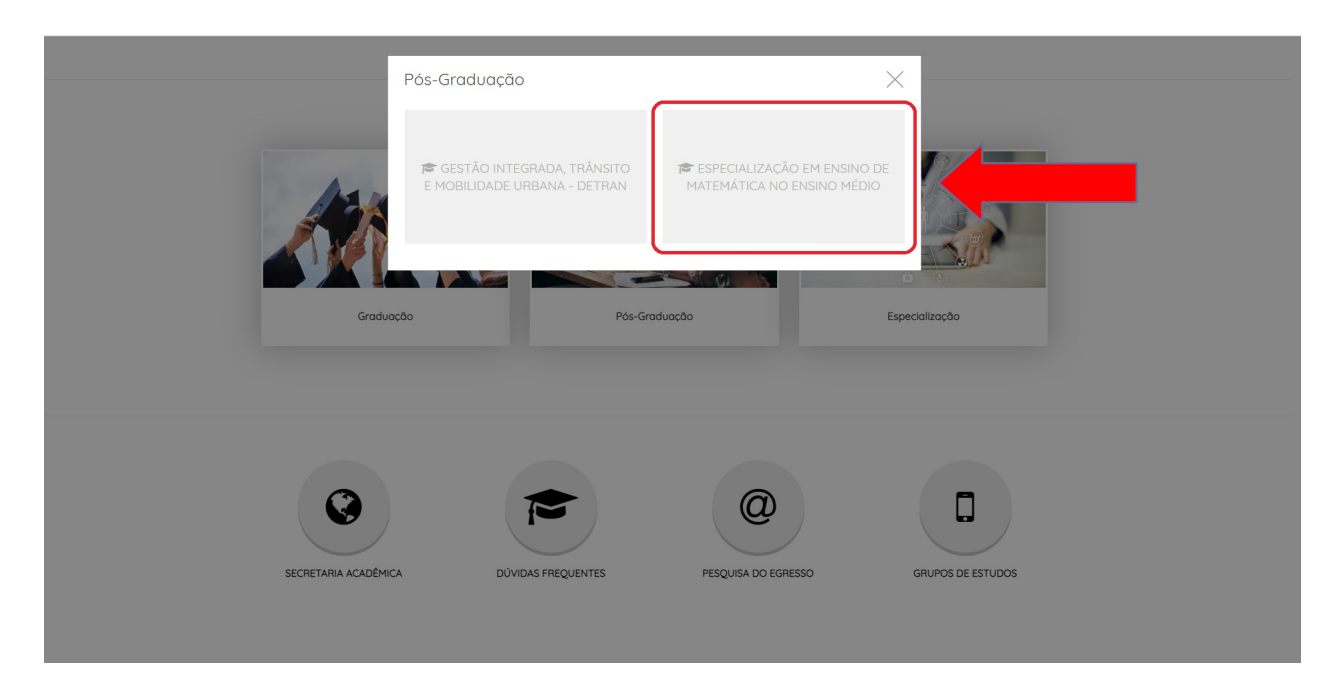

**PASSO 7 – Após seguir estes comandos, irão aparecer para você as disciplinas que estão em andamento no seu curso, assim como a área da Secretaria Acadêmica. Clique no que deseja acessar.** 

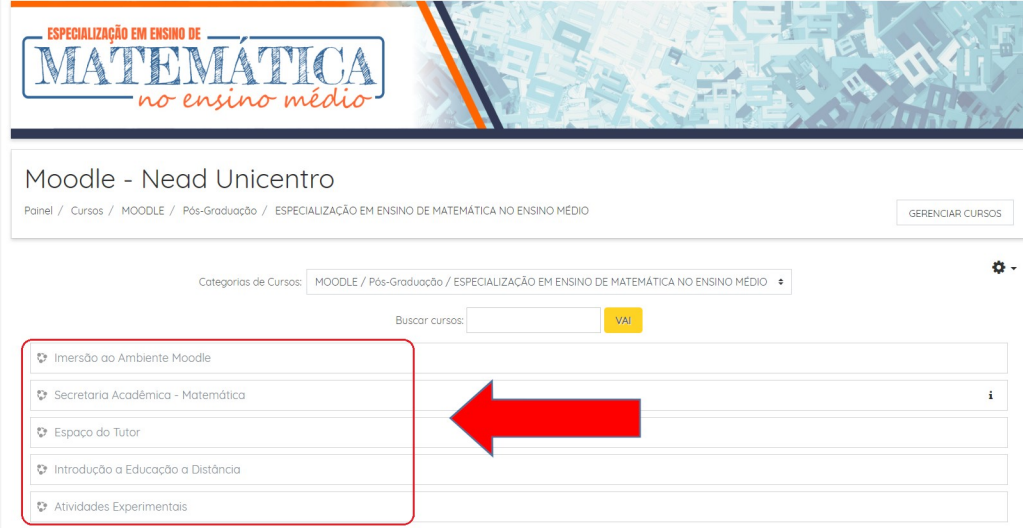